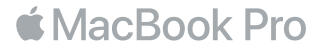

## Bem-vindo(a) ao seu MacBook Pro

Vamos começar. O MacBook Pro será inicializado automaticamente ao levantar a tampa. O Assistente de Configuração guiará você por alguns simples passos para que tudo fique pronto. Ele ajudará você a conectar à rede Wi-Fi, criar uma conta de usuário, configurar o Touch ID e o Apple Pay e ativar a Siri. Ele também pode transferir seus documentos, fotos, músicas e outros arquivos para o seu novo MacBook Pro a partir de outro Mac ou PC.

Você pode iniciar a sessão com o seu ID Apple no "Assistente de Configuração". Isso configura a sua conta na Mac App Store, iTunes Store e em aplicativos como Mensagens e FaceTime. Isso também configura o iCloud, para que aplicativos como Mail, Contatos, Calendário e Safari possuam suas informações mais recentes. Caso não tenha um ID Apple, você pode criar um no Assistente de Configuração.

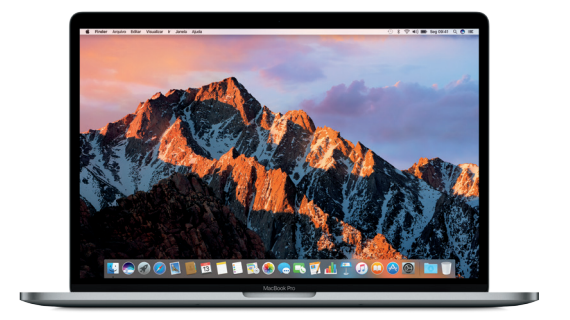

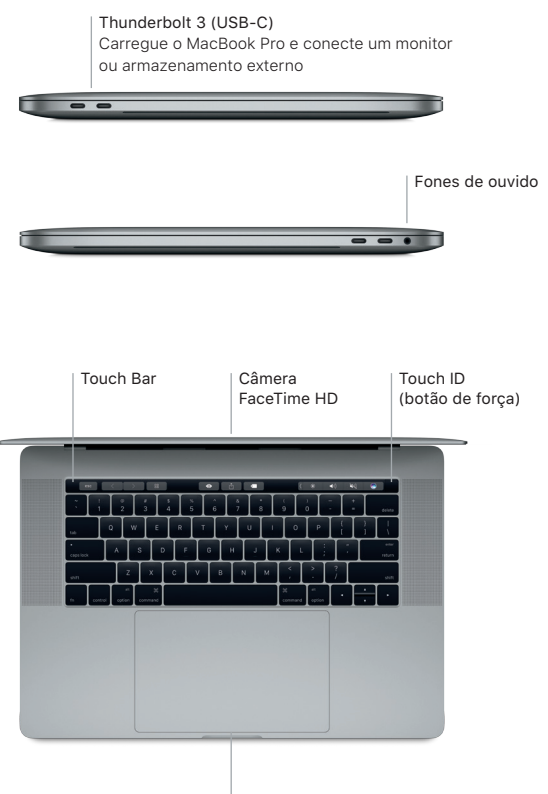

Trackpad Force Touch

## Conheça a sua mesa

A mesa do MacBook Pro permite que você encontre tudo e faça qualquer coisa. Mantenha os aplicativos que você mais usa no Dock, na parte inferior da tela. Abra as Preferências do Sistema para personalizar a mesa e outros ajustes. Clique no ícone do Finder para acessar todos os seus arquivos e pastas.

A barra de menus na parte superior fornece informações úteis sobre o seu MacBook Pro. Para verificar o estado da sua conexão de Internet sem fio, clique no ícone Wi-Fi. A Siri está sempre pronta para ajudar você a buscar informações, localizar arquivos e realizar várias tarefas no Mac, apenas usando a sua voz.

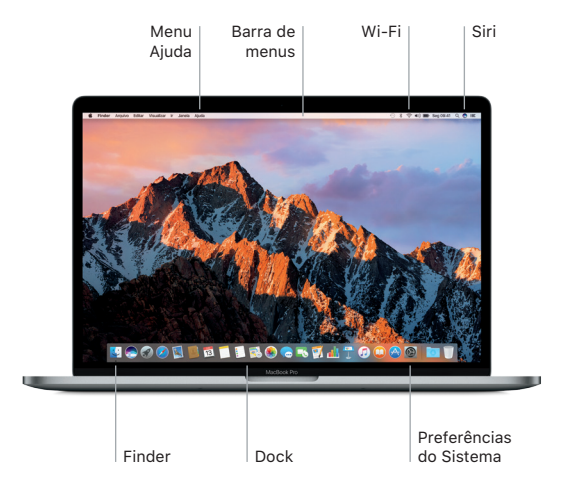

## Use a Touch Bar e o Touch ID

A Touch Bar, na parte superior do teclado, muda dinamicamente conforme o aplicativo e a atividade atuais. Você pode usar gestos familiares, como deslizar e tocar, na área da barra. Controles do sistema usados frequentemente, como o volume e o brilho, estão localizados na Faixa de Controle à direita. Toque ou passe o dedo na seta ( ) para expandir ou contrair a Faixa de Controle.

O sensor do Touch ID está localizado à direita da Touch Bar. Depois de configurar o Touch ID, você pode usar a sua impressão digital para desbloquear o MacBook Pro e fazer compras na App Store, iBooks Store, iTunes Store e em muitos dos seus sites favoritos usando o Apple Pay.

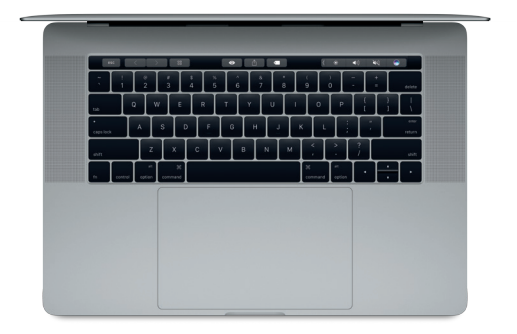

#### Controle o seu Mac com gestos Multi-Touch

Você pode fazer várias coisas no seu MacBook Pro usando gestos simples no trackpad. E por ser sensível à pressão, o trackpad pode distinguir entre o clique leve e a pressão profunda. Para saber mais, escolha Preferências do Sistema no Dock e clique em Trackpad.

- Clique Pressione em qualquer lugar do trackpad.
- **•** Clique secundário (clique com o botão direito) Clique com dois dedos para abrir os menus de atalho.
- Role com dois dedos
- Passe dois dedos pelo trackpad para rolar para cima, para baixo ou para os lados.
- Deslize para navegar Deslize com dois dedos para passar por páginas web, documentos e outros.

## Faça um backup dos seus dados

Você pode fazer um backup do MacBook Pro via conexão sem fio usando o Time Machine com um AirPort Time Capsule (vendido separadamente). Abra as Preferências do Sistema e clique no ícone do Time Machine para começar.

#### Uma nota importante

Leia este documento e as informações de segurança no manual de *Informações do MacBook Pro* atentamente antes de usar o computador pela primeira vez.

## Saiba mais

Para visualizar o manual *Elementos Básicos do MacBook Pro* no iBooks, abra o iBooks e busque por "Elementos Básicos do MacBook Pro" na iBooks Store. Você também pode encontrar mais informações, assistir a demonstrações e aprender mais sobre os recursos do MacBook Pro em [www.apple.com/br/macbook-pro](http:// www.apple.com/br/macbook-pro).

#### Ajuda

Você pode encontrar respostas para as suas perguntas, assim como instruções e informações de resolução de problemas na Ajuda Mac. Clique no ícone do Finder, clique em Ajuda na barra de menus e escolha Ajuda Mac ou "Conheça o seu Mac".

#### Utilitários do macOS

Se você tiver um problema com o seu MacBook Pro, os Utilitários do macOS podem lhe ajudar a restaurar o software e os dados a partir de um backup do Time Machine ou a reinstalar o macOS e os aplicativos da Apple. Se o MacBook Pro detectar um problema, abra os Utilitários do macOS reiniciando o computador enquanto mantém pressionadas as teclas Comando e R.

# Suporte

Visite [www.apple.com/br/support/macbookpro](http://www.apple.com/br/support/macbookpro) para obter suporte técnico para o MacBook Pro. Ou ligue para 0800-761-0880. [www.apple.com/support/country](http://www.apple.com/support/country)

Nem todos os recursos estão disponíveis em todas as regiões.

TM e © 2016 Apple Inc. Todos os direitos reservados. Designed by Apple in California. Printed in XXXX. BR034-01447-A